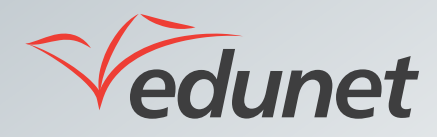

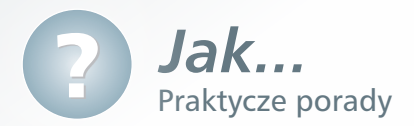

## *Jak wysyłać wiadomości e-mail?*

Korzystając z dostępnych w systemie funkcji użytkownicy mogą wysyłać do siebie wiadomości e-mail. Aby wysłać wiadomość, należy:

Zmiany danych kontaktowych można dokonać w następujący sposób:

- **1.** Zalogować się na stronie www.eduportal.umt.tarnow.pl.
- **2.** Kliknąć,znajdujące się przy nazwisku użytkownika menu i wybrać z niego opcję **Mój profil**.

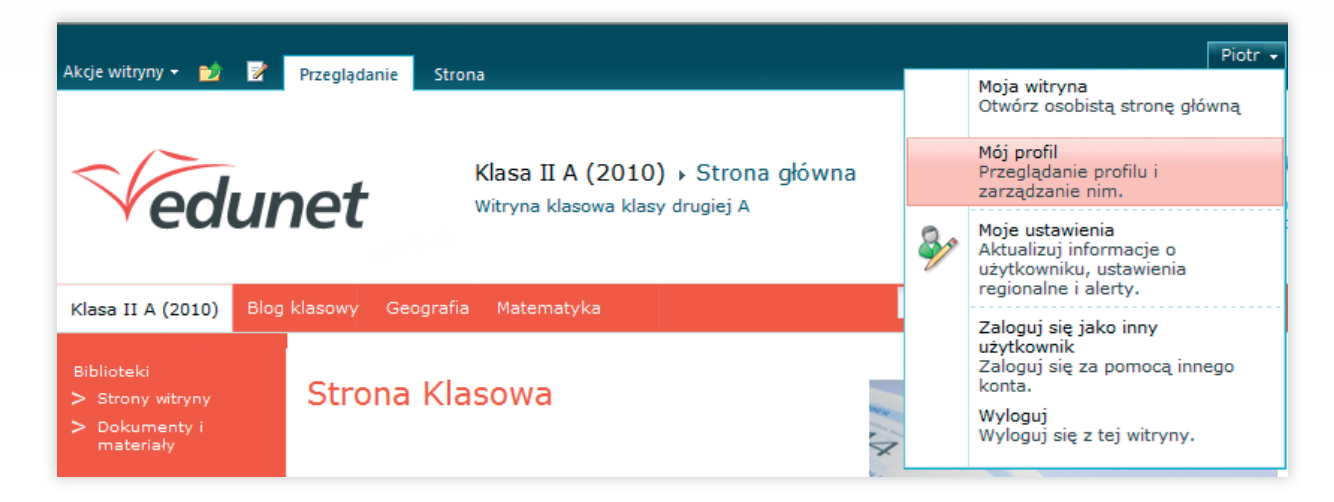

**3.** W menu górnym, w polu Znajdź osoby wpisać nazwisko osoby, do której ma zostać wysłana wiadomość.

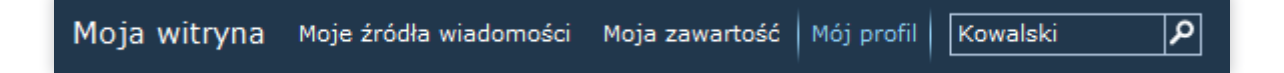

- **4.** Nacisnąć ikonę (**Wyszukaj**). Wyświetlona zostanie lista znajdujących się w systemie osób o poszukiwanym nazwisku.
- **5.** Kliknąć na dane właściwej osoby, co spowoduje wyświetlenie jej profilu.
- 6. Ustawić kursor myszy w polu znajdującym się przy nazwisku. Wyświetli się ikonka . Jej kliknięcie spowoduje otwarcie menu, z którego należy wybrać opcję **Wyślij pocztę**.

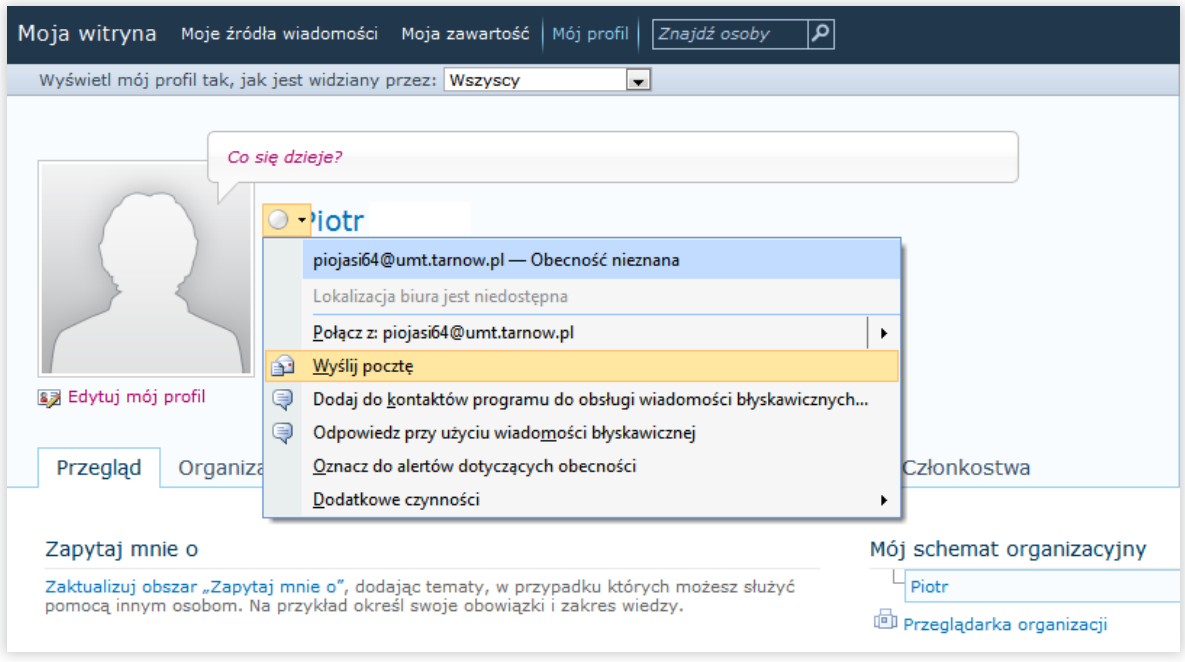

- **7.** Automatycznie zostanie otwarty zainstalowany na komputerze program pocztowy. W pasku adresu wpisany będzie adres e-mail osoby, do której ma zostać wysłana wiadomość.
- **8.** Następnie należy wpisać treść i wysłać wiadomość.